## **PHỤ LỤC 01:** HƯỚNG DẦN XUẤT, XỬ LÝ EMD-A CHO DICH VU NẦNG HANG

*(Kèm theo công văn số 2309/TCTHK-CNMN ngày 17/12/2021)*

## **1. Chi tiết dịch vụ**

- Hạng đặt chỗ mới của dịch vụ: J (hạng Thương gia), W (hạng Phổ thông đặc biệt)
- Loại dịch vụ và sub-code tương ứng:

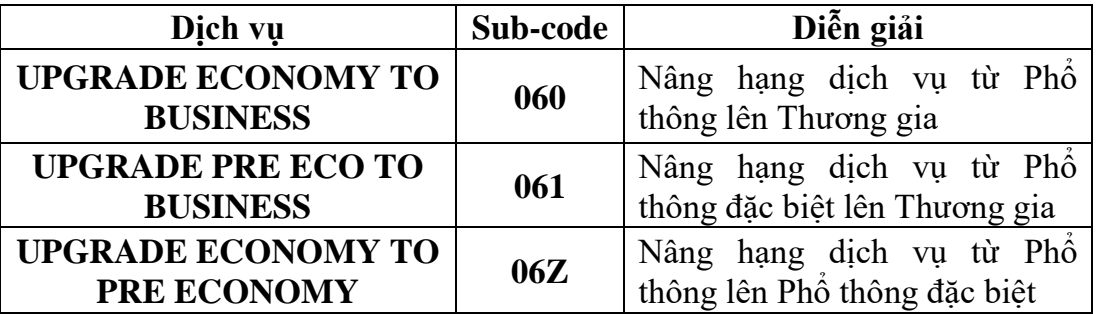

**2. Hướng dẫn xuất EMD-A thu giá nâng hạng dịch vụ khi đặt được chỗ cho khoang dịch vụ mới**

**Yêu cầu thực hiện theo đúng các bước hướng dẫn dưới đây. Trường hợp đã đặt chỗ nâng hạng mới nhưng xuất EMD-A không thành công, yêu cầu phải đặt lại hạng đặt chỗ trên vé (có thể đặt với tình trạng DS) và thực hiện lại các bước nâng hạng như hướng dẫn dưới đây.**

- **Bước 1: Thay đổi hạng đặt chỗ tương ứng với dịch vụ mới**

Hiển thị PNR, chọn Change/Booking Class để nâng hạng đặt chỗ. Thao tác này nhằm thực hiện đồng thời thay đổi hạng đặt chỗ và đặt AE.

Lưu ý: không thực hiện thay đổi hạng đặt chỗ bằng các hình thức khác

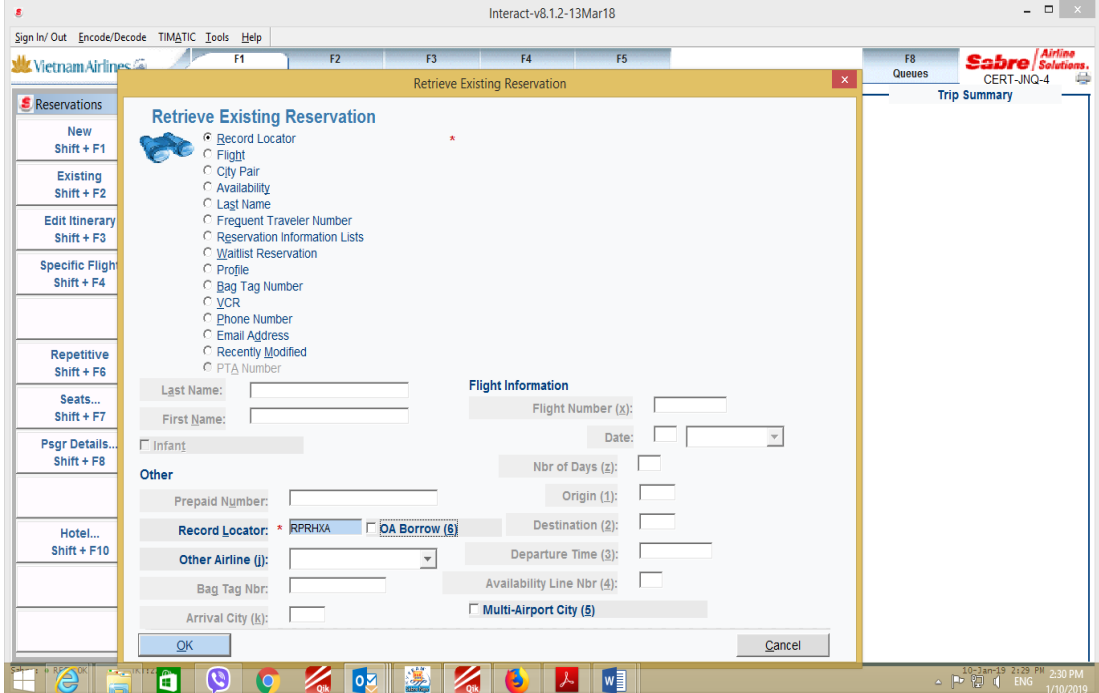

![](_page_1_Picture_9.jpeg)

Chọn dòng vé thực hiện nâng hạng.

![](_page_1_Picture_10.jpeg)

Chọn segment nâng hạng và hạng đặt chỗ của dịch vụ nâng hạng

![](_page_2_Picture_13.jpeg)

Kiểm tra lại thông tin chặng bay, hạng đặt chỗ mới và chọn OK để xác nhận.

![](_page_2_Picture_14.jpeg)

## - **Bước 2: Đặt AE và xuất EMD-A**

Sau khi chọn OK để xác nhận hạng dịch vụ mới, hệ thống sẽ tự động hiển thị Shopping List để đặt AE. Lựa chọn đúng loại dịch vụ nâng hạng để đặt AE.

Yêu cầu xuất EMD-A ngay sau khi đặt AE thành công để tránh sai sót về giá.

![](_page_3_Picture_26.jpeg)

Đặt AE thành công, chọn dịch vụ và chọn OK để xuất EMD-A

![](_page_3_Picture_27.jpeg)

Chọn đúng vé, segment và xuất EMD-A

![](_page_4_Picture_13.jpeg)

Chọn FOP theo thực tế khách thanh toán.

![](_page_4_Picture_14.jpeg)

Hiển thị và kiểm tra lại PNR nâng hạng dịch vụ từ hạng Phổ thông lên hạng Thương gia.

![](_page_5_Picture_12.jpeg)

![](_page_5_Picture_13.jpeg)

**3. Trường hợp nâng hạng dịch vụ tại sân bay khi chuyến bay đã đóng chuyến, không đặt được chỗ khoang dịch vụ mới**

Không thay đổi chặng bay, hiển thị PNR, lựa chọn dịch vụ có thể cung cấp được cho khách trong Shopping list để đặt AE và xuất EMD-A.

Hiển thị PNR

![](_page_6_Picture_30.jpeg)

Chọn Fees/Srvcs để lựa chọn dịch vụ và đặt AE

![](_page_6_Picture_31.jpeg)

![](_page_7_Picture_63.jpeg)

- **4. Hướng dẫn xử lý không tự nguyện EMD-A trong trường hợp thay đổi giờ bay/số hiệu chuyến bay, không thay đổi chặng bay; hoặc xử lý lỗi giao dịch online không thành công:**
	- Đặt lại AE dịch vụ nâng hạng như ban đầu theo các bước tại mục 2 nêu trên, reassociate EMD-A vào AE mới; hoặc
	- Trường hợp xử lý dưới 6h trước giờ bay mà không đặt lại được AE như ban đầu: hoàn EMD-A cũ, xuất lại EMD-A mới với loại AE có mã dịch vụ dưới đây với số tiền tương đương với số tiền thanh toán quy đổi của EMD-A gốc.

![](_page_7_Picture_64.jpeg)